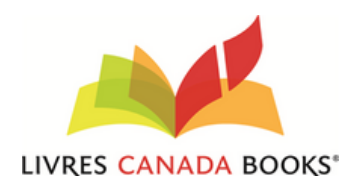

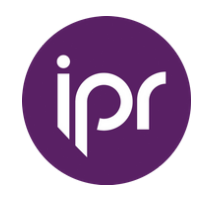

# YOUR ONLINE RIGHTS PLATFORM: **A QUICK START GUIDE**

As part of your Livres Canada Books membership, you receive free access to the IPR License online rightsmanagement platform. This guide will show you the basic features of the platform to help you get started selling your rights online.

## **DASHBOARD**

Whenever you log-in your dashboard will display with key information about your account and titles.

**Log-in on at IPRlicense.com** using your registered email address (username) and the password you were sent to log onto your **Dashboard**

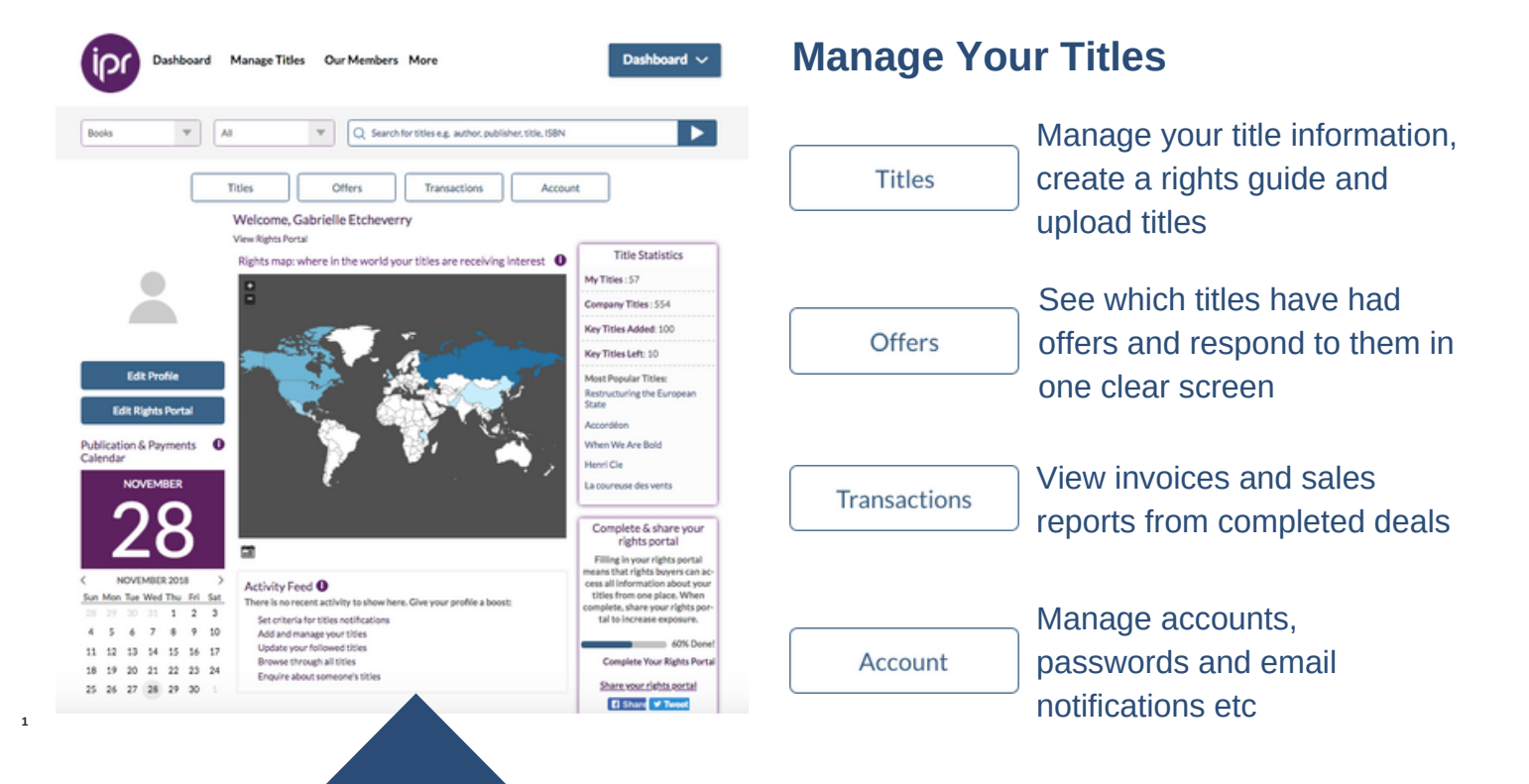

**1. Rights Map:** Shows which parts of the world are most interested in your titles. You can zoom in to regions and change the date range via the calendar icon below the map.

**2. Title Statistics:** including which titles are gaining the most interest.

- **3. Activity Feed:** enquiries for titles, and updates on followed titles.
- **4. Titles:** Manage your title information, create a rights guide and upload titles.
- **5. Offers:** See which titles have had offers and respond to them in one clear screen.

**6. Transactions:** View invoices and sales reports from completed deals. Account: Manage accounts, passwords and email notifications etc

!

When **logging in for the first time**, you will need to change and set your password for subsequent visits. From the dashboard: **Account > Account Settings > Password > Change your password information**

## **RIGHTS PORTAL**

As part of the IPR Toolbox, you get your very own **Rights Portal** to display all of your titles, imprints, Instant Rights Guide, and company information

On your Dashboard, click the "Edit Company Information" button This takes you to the Edit Portal screen.

Clicking on "Edit" allows you to update each field separately.

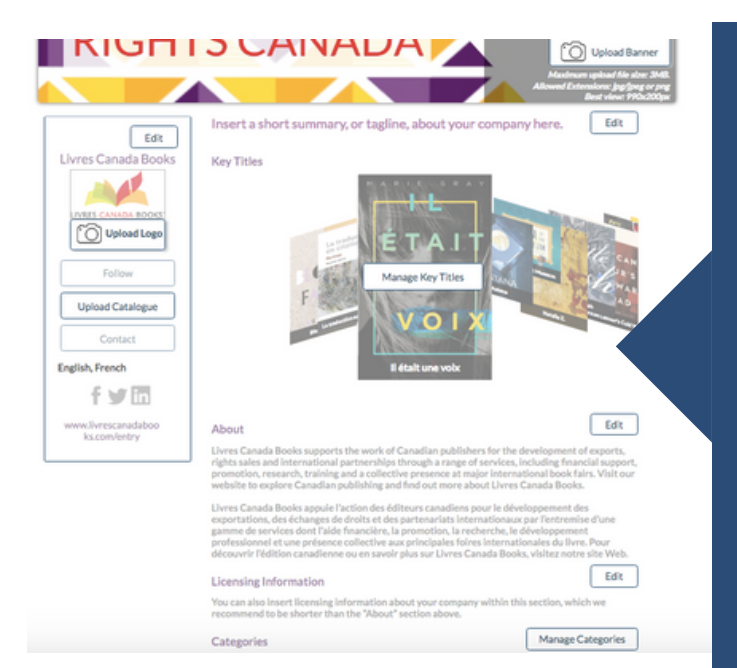

You can also update your Categories and Key Titles by clicking on "Manage Categories" and "Manage Key Titles"

**Tagline:** This is the top-level information at the top of your company profile.

**About:** Put further information about your company, format it with links, columns, indents, and more. We recommend this section to be no more than 150 words

**Licensing Information:** This is an optional space to add any additional information about your titles and Rights Department.

**Key Titles:** You can choose up to 100 Key Titles which are featured on your Rights Portal as a carousel.

You can select and update Key Titles by:

- Clicking "Key Title" on each individual book
- Multi-selecting Key Titles and choosing "Add to Key Titles"

• Visiting "Manage Key Titles" on either Edit Rights Portal, or within the Manage Titles interface

## **METADATA**

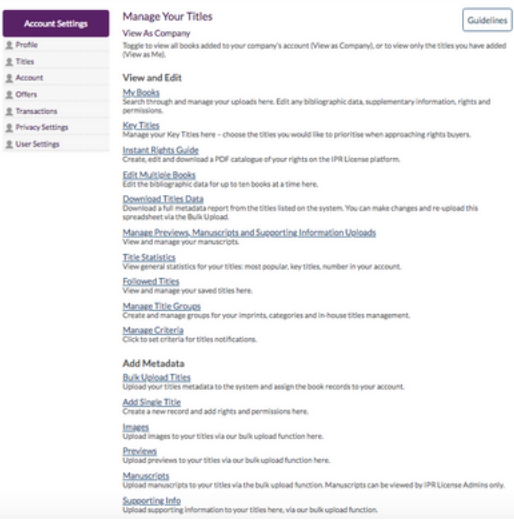

### **Uploading Bibliographic Information**

Upload title information using our simple to use spreadsheet which takes up to 20000 titles

#### **Dashboard> Manage Titles> Add Metadata> Bulk Upload Titles**

Then download the books spreadsheetDo not make any changes to the spreadsheet columns, headings, or formatting. Changes to this spreadsheet may result in upload failure.

Always download the spreadsheet from this page. We often make changes to this document which may mean previous versions of the spreadsheet will fail on upload. which is the first on the list of options.

As well as the bulk upload tools you can also upload books on a title by title basis or via an ONIX or electronic feeds.

#### **Uploading Images**

Upload front cover images by visiting the Image Upload Page. The platform supports png, jpg, jpeg, and bmp formats. To upload an image it must be titled as ISBN.jpg. e.g. if your ISBN is 9780123456789, your image is named 9780123456789.jpg. Simply drag and drop the images into the screen, and once you've chosen your images, click "Start Upload".

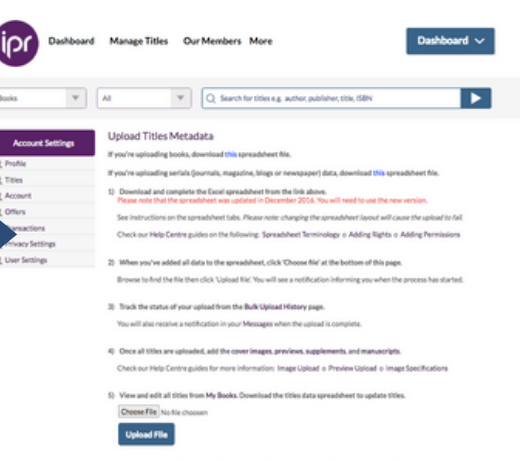

lipts Supporting Info Uplo

## **RIGHTS GUIDE**

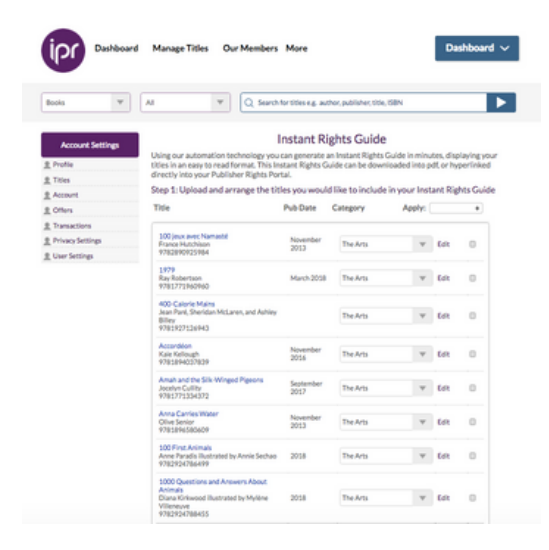

Create a PDF with selected titles on IPR in minutes. You can display this on your rights portal and download and email it to a prospective buyer. The Rights Guide contains links to your titles, and a buyer can put an enquiry through in seconds. Select the titles you would like to add in My Books by using the tick-box and select the "Create Rights Guide" option at the top of the screen. This opens up the Instant Rights Guide screen. You can find this by **Manage Titles > Instant Rights Guide.** Customise your Rights Guide to have your own front and back covers, If you do not have your own design, you can create a simple front cover with a heading and subheading by ticking the "Front Cover Template" box.

Clicking "Finish" takes you to the completed Rights Guide page. A "Save & Download PDF" button displays at the top. Clicking this button will download a PDF.

## **INSTANT RIGHTS**

Allows you to automate a fully transactional rights service to potential buyers.

Add Single Title<br>Create a new record and add rights and permissions here. <u>Images</u><br>Upload images to your titles via our bulk upload function here. Previews<br>Upload previews to your titles via our bulk upload function here. Manuscripts<br>Upload manuscripts to your titles via the bulk upload function. Manuscripts can be viewed by IPR License Admins only. Supporting Info<br>Upload supporting information to your titles here, via our bulk upload function. History<br>Track the progress of your metadata uploads here. **Configure Instant Rights** Activate Instant Rights<br>Activate/De-Activate all instant rights for your company's titles in the IPR License platform. Configure Threshold<br>Set the maximum value o ue of deals that should go through the instant rights offer process. Configure Instant Rights Profile<br>Set the base costs to user for each of the instant rights profiles. Configure Territory<br>Adjust the price calculation for each of the supported territories. Configure Language<br>Adjust the price calculation for each of the supported languages

Configure Units<br>Adjust the price calculation for different unit ranges. Configure Contract Length<br>Adjust the price calculation for different contract lengths. Configure Rights Type<br>Adjust the price calculation for different right types. Configure Contract<br>Configure Contract Configure Review

In order for a title to display a price, it must have an Instant rights profile set. Each price profile corresponds to a base price which is used for Add-ons to the overall value of the deal. You can configure the base price associated with each profile on the Configure Instant Rights profile page.

The core of the price displayed in Instant Rights is based on the royalty percentage associated with the number of units that will be produced/sold. This percentage can be configured on the Configure Units screen.

Using "Configure Territories, Configure Languages and Contract length" you can apply a premium price to these base prices if the buyer is requesting the rights for certain territories, languages, or years.

For more information about Instant Rights, IPR License provides an extended pricing configuration guide with pricing scenarios. Ask your Account Contact for more information.

Configure your deals in terms of territory, language, rights type, contract length etc., go to the configuration menu: **Manage > Titles > Instant Rights**

As Instant Rights is completely configurable, you can choose to activate or deactivate entirely by clicking the "Activate Instant Rights" button and clicking on the Activate toggle.

#### **Configure Threshold & Review**

The threshold is a price set by the publisher; for offers where we have calculated the price to be below that threshold, we will show a price to the buyer. It will then be possible for them to agree that price before your review. For offer above the threshold, we will notify you of the details of the deal, and you can continue your pricing negotiation within the IPR License messaging screens To activate the review step visit the configure review page. If the review step is active, then after the buyer chooses to accept the price the deal is sent to the seller to review and approve before proceeding. This option is off by default, but most publishers will like this on for launch.